## **How to Turn on Spell Check in Internet Explorer**

First, click on the "Tools" gear in the top right corner. Next, select Manage Add-Ons.

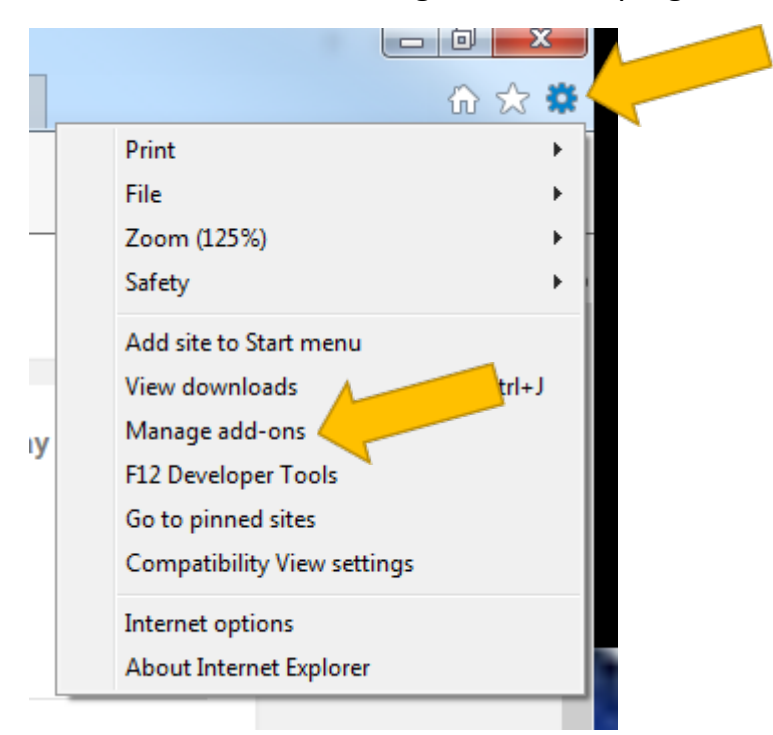

## Then, select Spelling Correction and make sure it is enabled

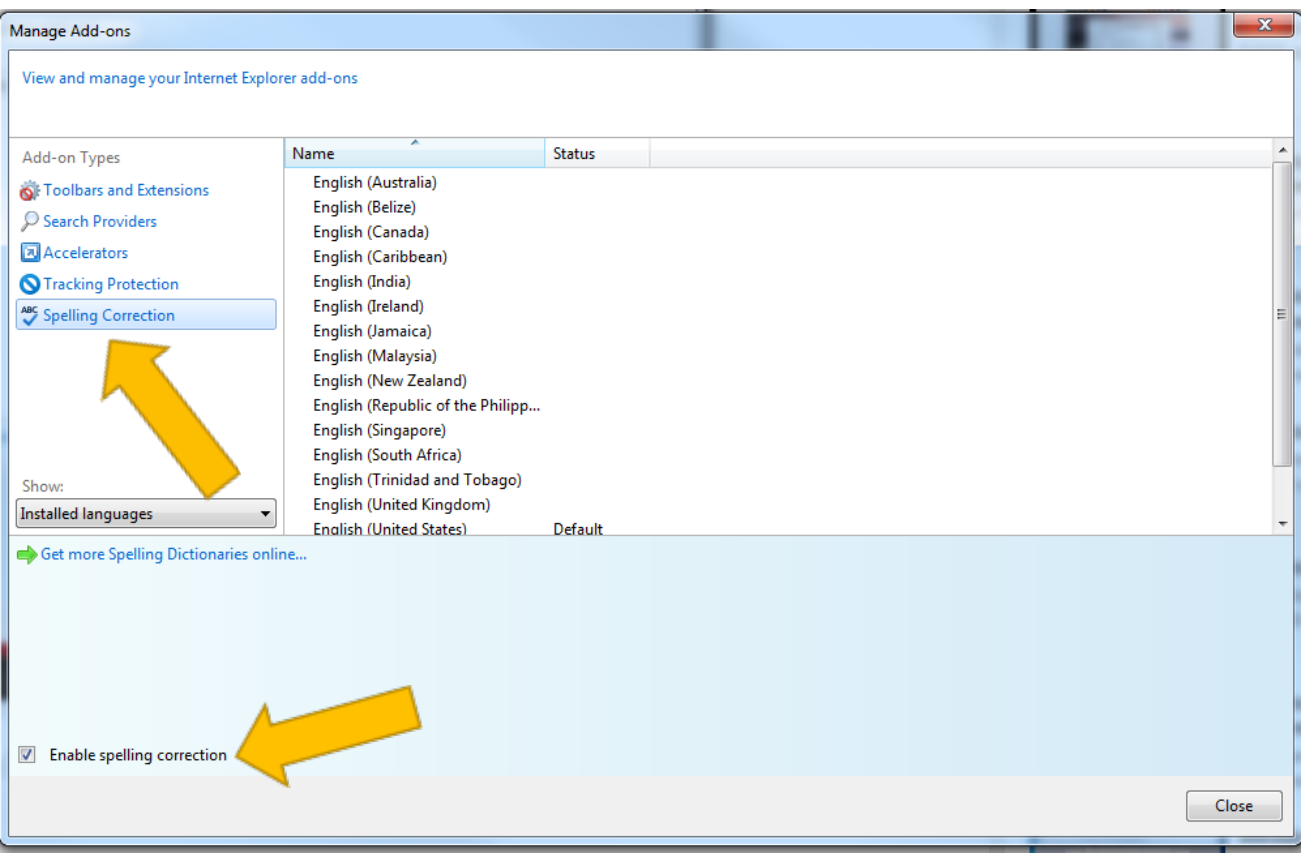